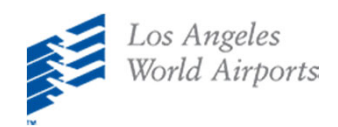

1

2

## iPhone (Safari) LAX Mobile App Installation Instructions

**On your mobile device, click https://viewpoint‐[app.emsbk.com/lax1](https://viewpoint-app.emsbk.com/lax1)**

**After the app loads, click on the icon shown below**

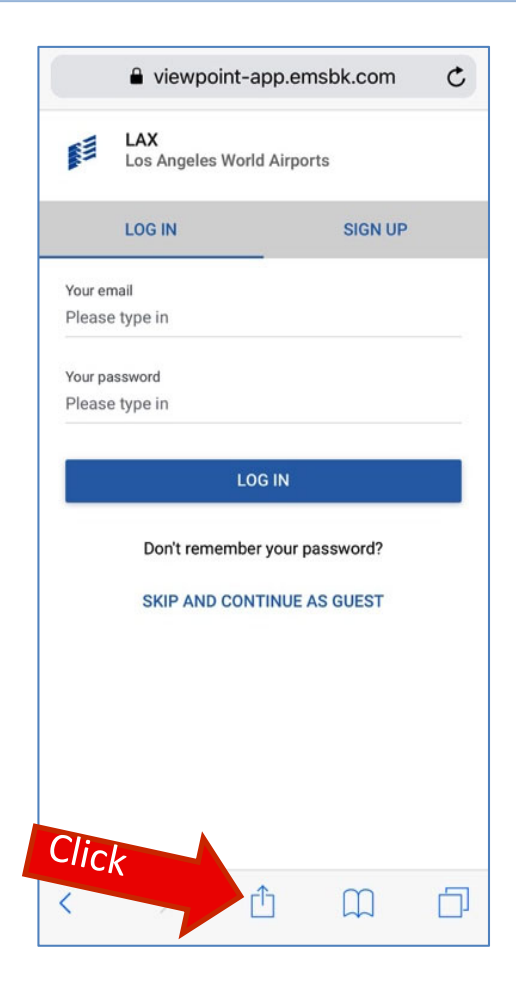

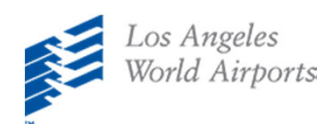

3

**Scroll to find and select "Add to Home Screen" option**

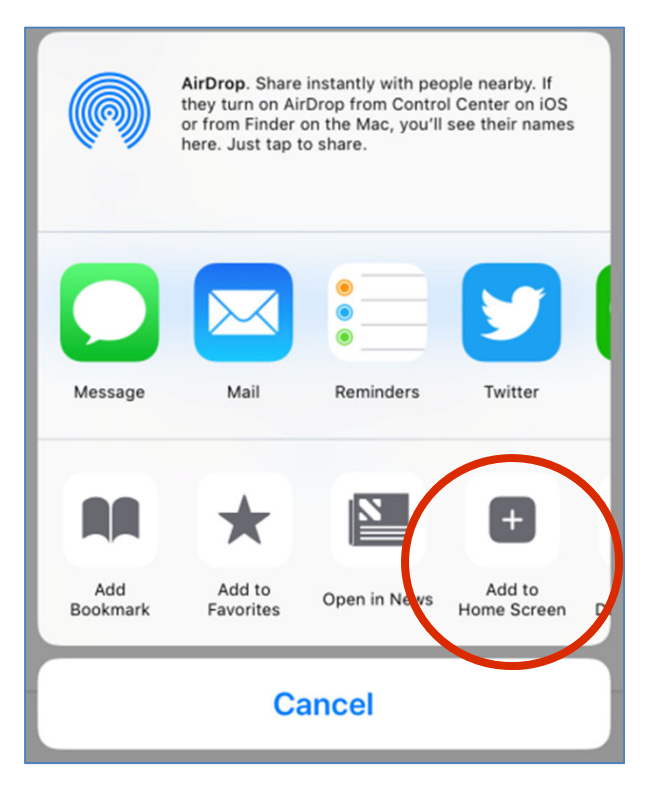

**Click on Add. A new icon will appear on home screen** 4

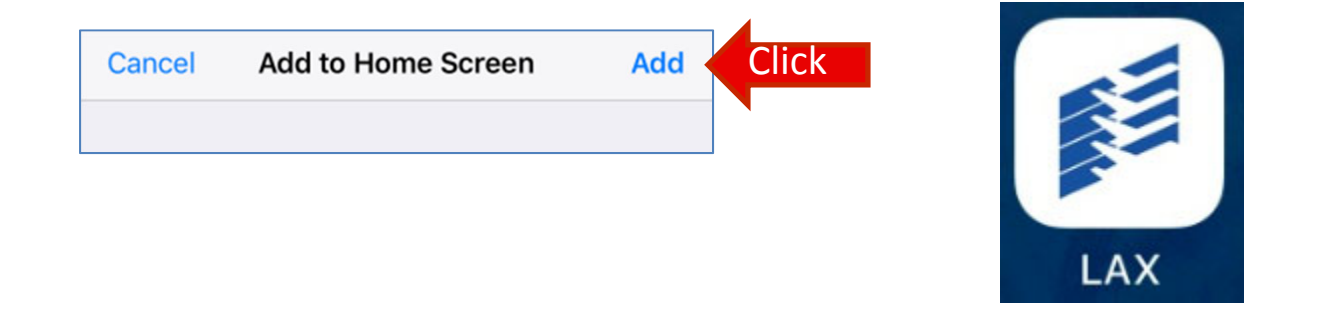

**Register on the Mobile App to Access New Features!**

- **View Comment History**
- **Avoid re‐entering user information on any device**